# Purchasing LeoXL (pg1)

I. Install the "Trustwallet" from either IOS or Playstore.

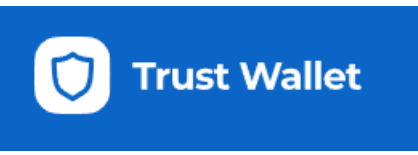

II. Adding money to your account. The Trustwallet requires you to buy at least \$50 worth of BnB (Smart chain). Click Buy:

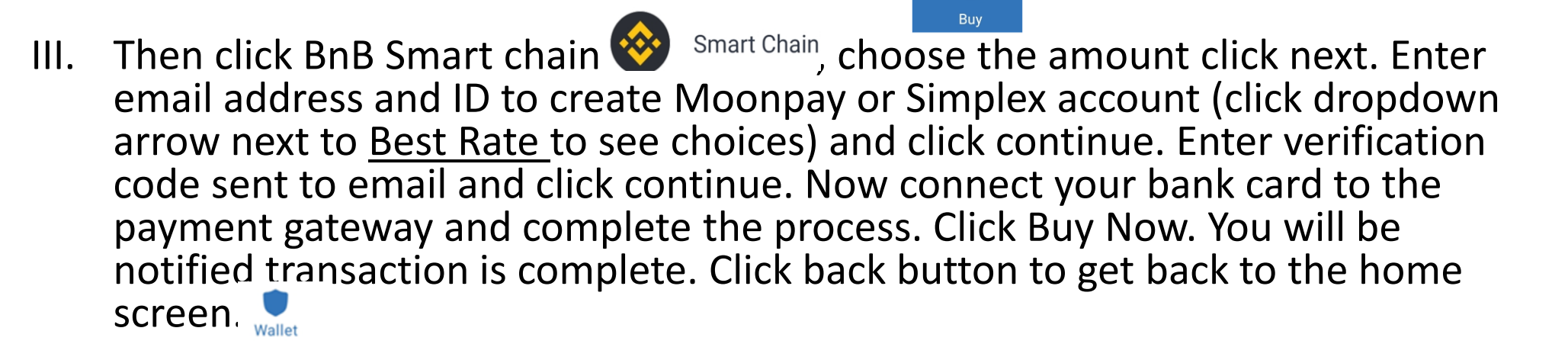

 $\odot$ 

# Purchasing LeoXL pg2)

IV Go to up "LeoXL.com" Click Get token in the upper right corner.

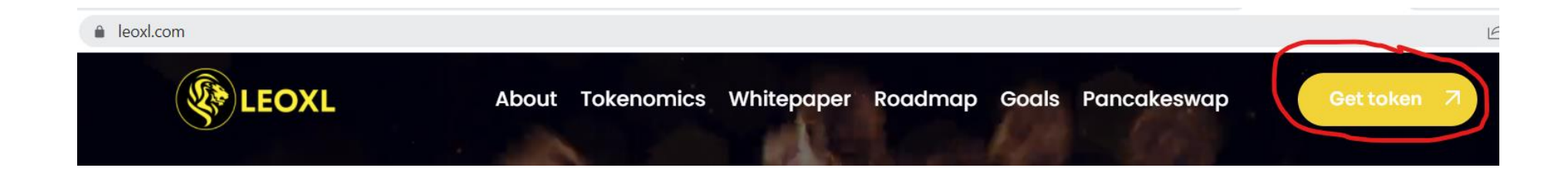

# Purchasing LeoXL (pg3)

V The Pancakeswap.finance page will come up. LeoXL (LXL) will show toward the top left. Info > Tokens > LXL (Oxee...6919)

### **2 LeoXL (LXL)**

#### Connect TrustWallet by clicking connect Wallet in the upper-righthand corner.

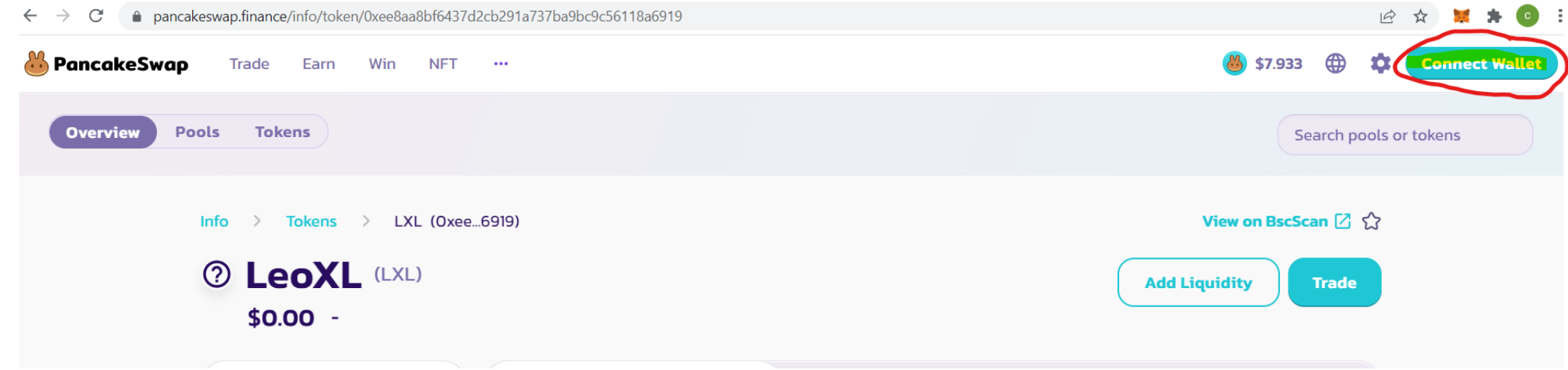

### Purchasing LeoXL (pg4) VI On phone click contract or get coin. When PancakeSwap page comes up click connect wallet. Then ConnectWallet. Click Connect, then the TrustWallet. The wallet will say connected. Now go back to the browser.

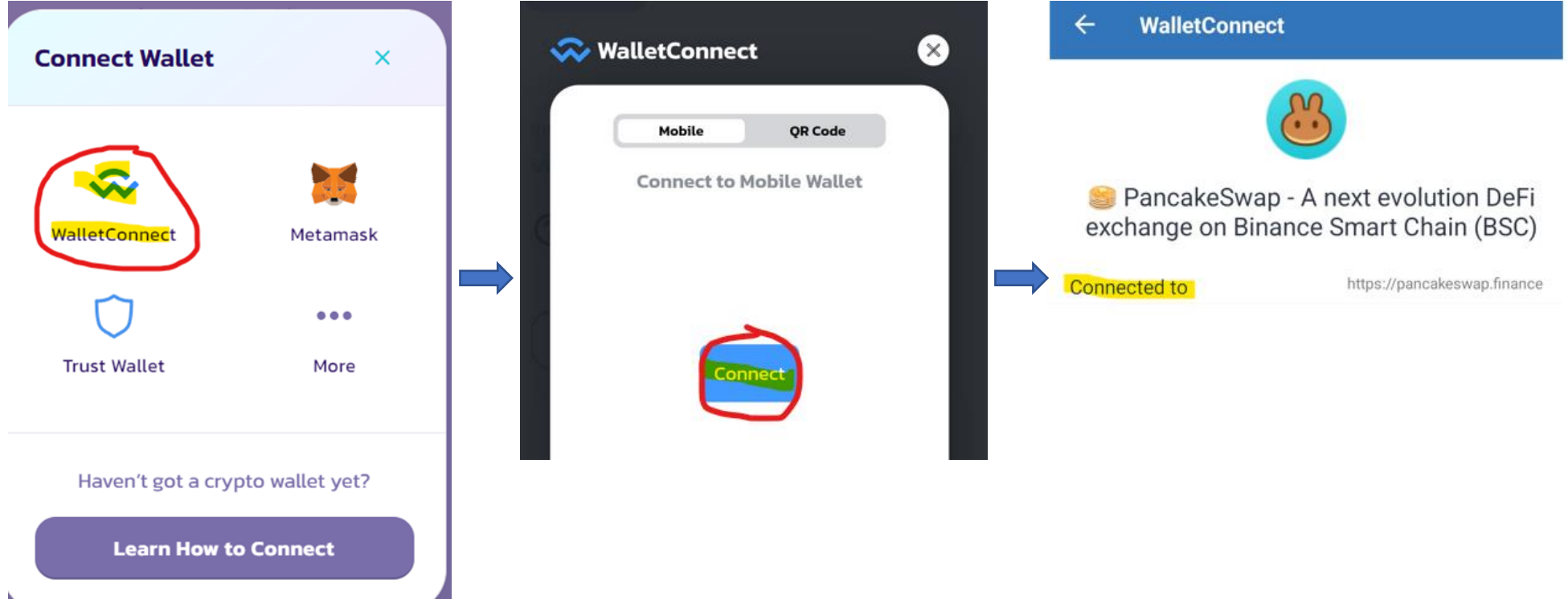

# Purchasing LeoXL (pg5)

VII The Pancakeswap.finance page will come up. LeoXLwill show toward the top left. Info  $\rightarrow$  Tokens  $\rightarrow$  LXL (Oxee...6919) Click on Trade button on right: 2 LeoXL (LXL)

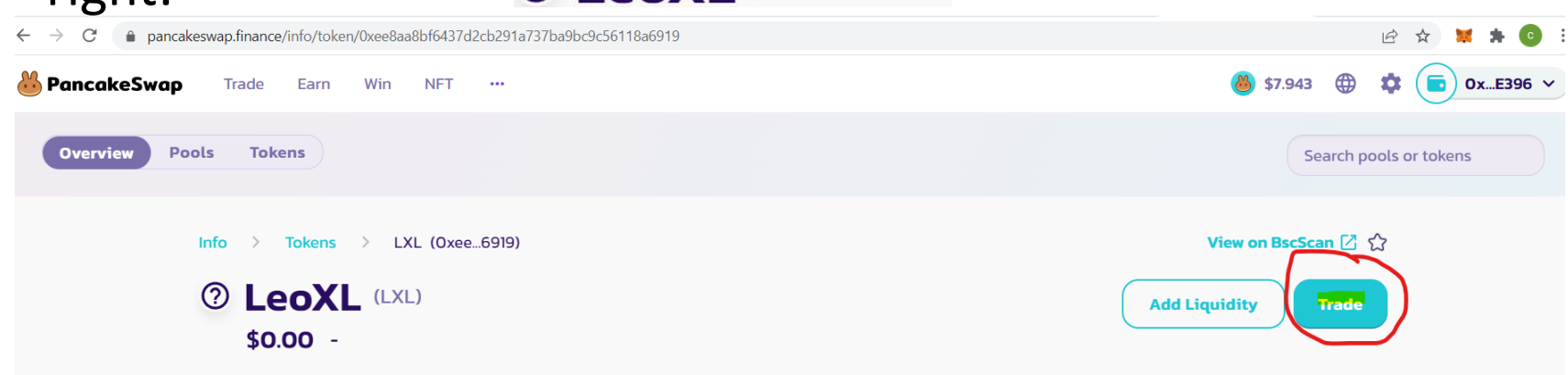

Then click box next to"I understand". Then Click "Import"

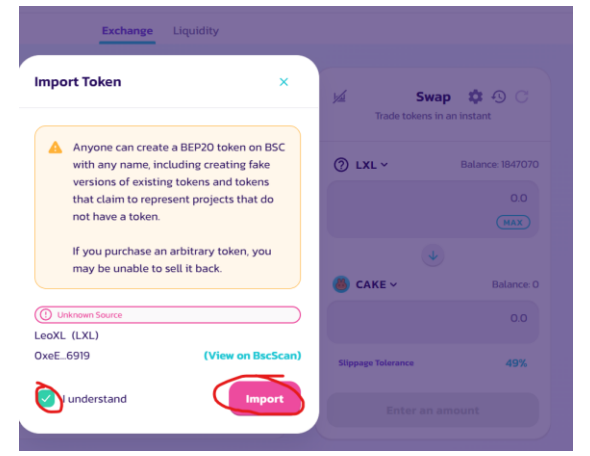

# Purchasing LeoXL (pg6)

VIII Click the dropdown button between the pairs to put LeoXL on the bottom (purchasing position).

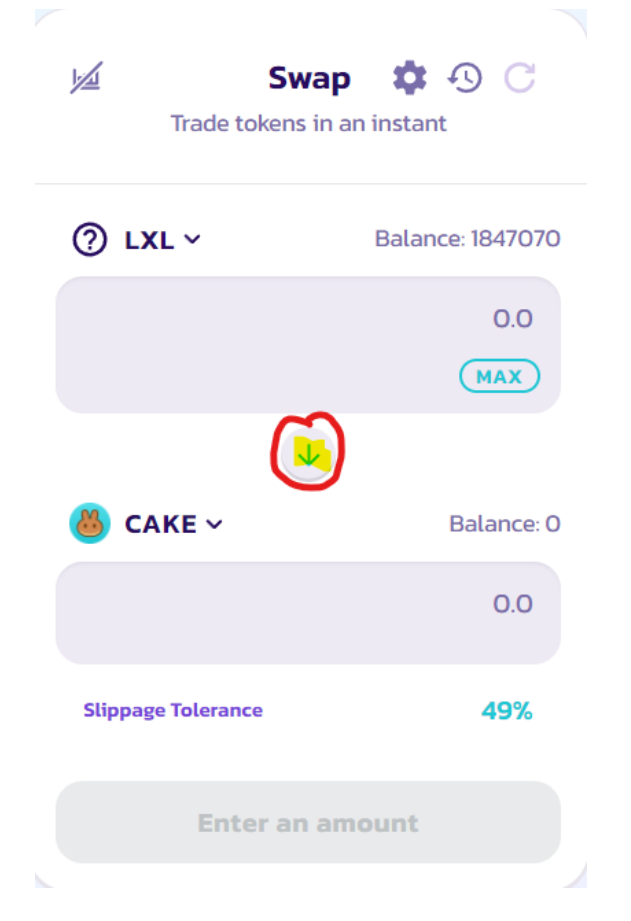

# Purchasing LeoXL (pg7)

IX Click the dropdown in the button next to Cake to "select BnB".

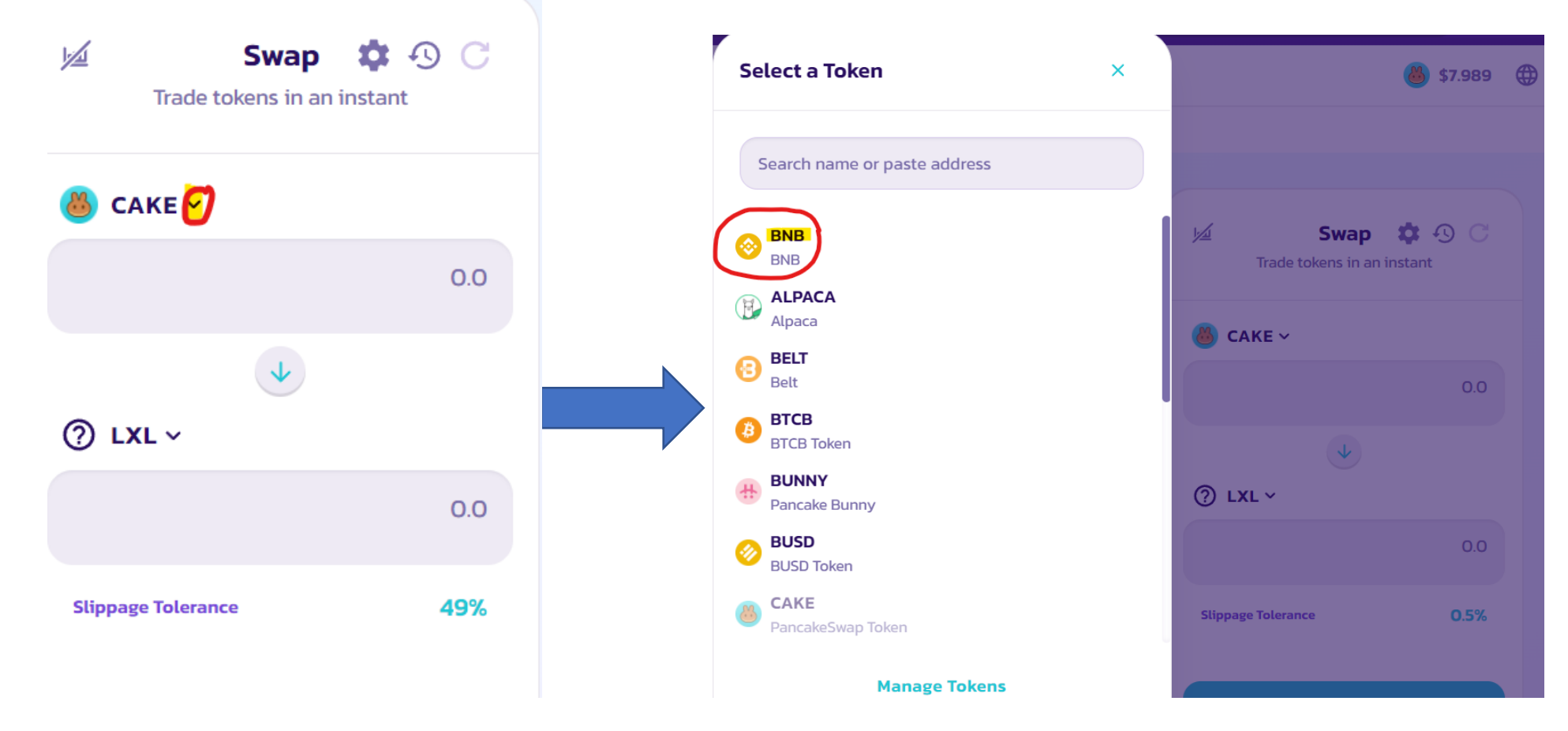

# Purchasing LeoXL (pg8)

X Enter the amount of BnB you would like to use from your available balance under the BNB section (just above "MAX"). The amount of LeoXL will appear in the LXL section.

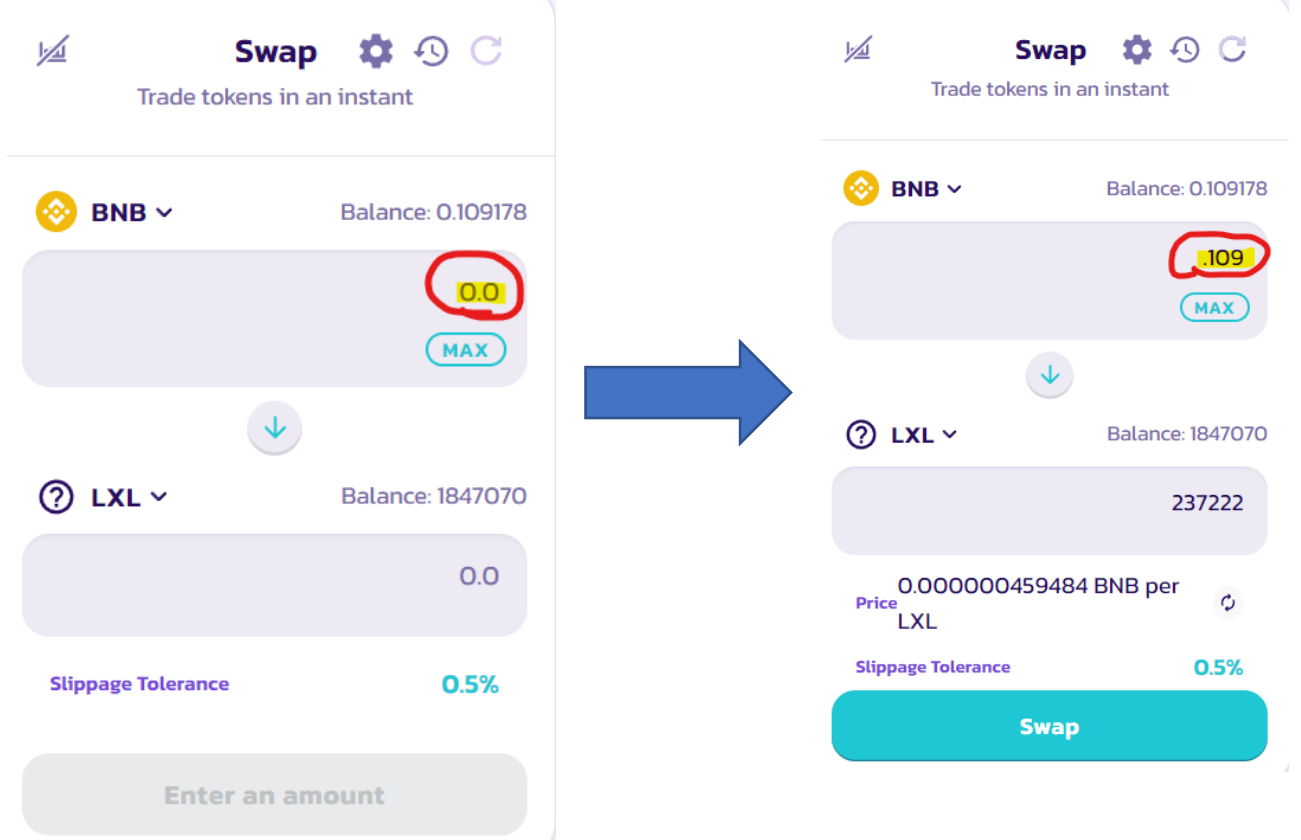

# Purchasing LeoXL (pg9)

XI Adjust the slippage. Click the gear next to Swap.

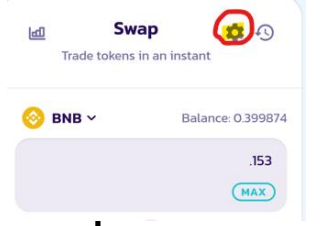

Under Slippage Tolerance change to 49.

Click the X in the top right to exit the setting and continue.

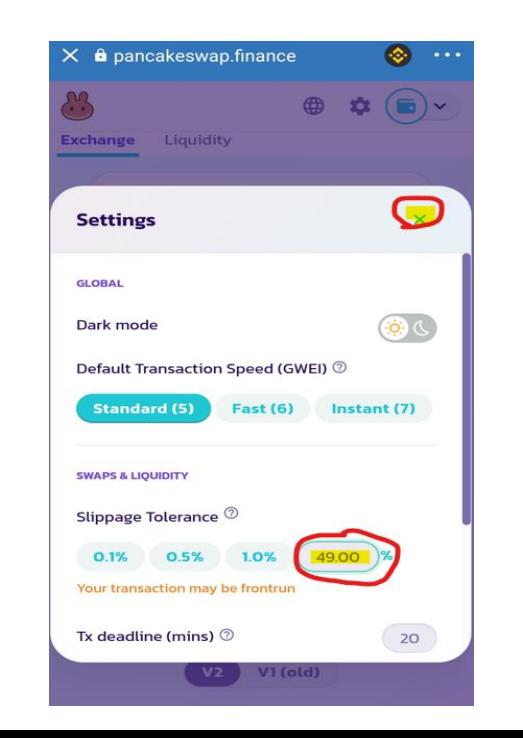

# Purchasing LeoXL (pg10)

 $\times$ 

**BNB** 

**LXL** 

**LXL Slippage Tolerance** 

2176360 LXL / BNB  $\circ$ 

m Swap

236000 LXL 1.95%

0.0002725 BNB

Swap  $\bullet$   $\bullet$   $\circ$   $\circ$ 

**Balance: 0.10917** 

**Balance: 1847070** 

237222

 $\sigma$ 

0.5%

 $.109$ 

 $(MAX)$ 

de tokens in an instant

00000459484 BNB per

XII Click swap. Then click "Confirm Swap" on the next screen.

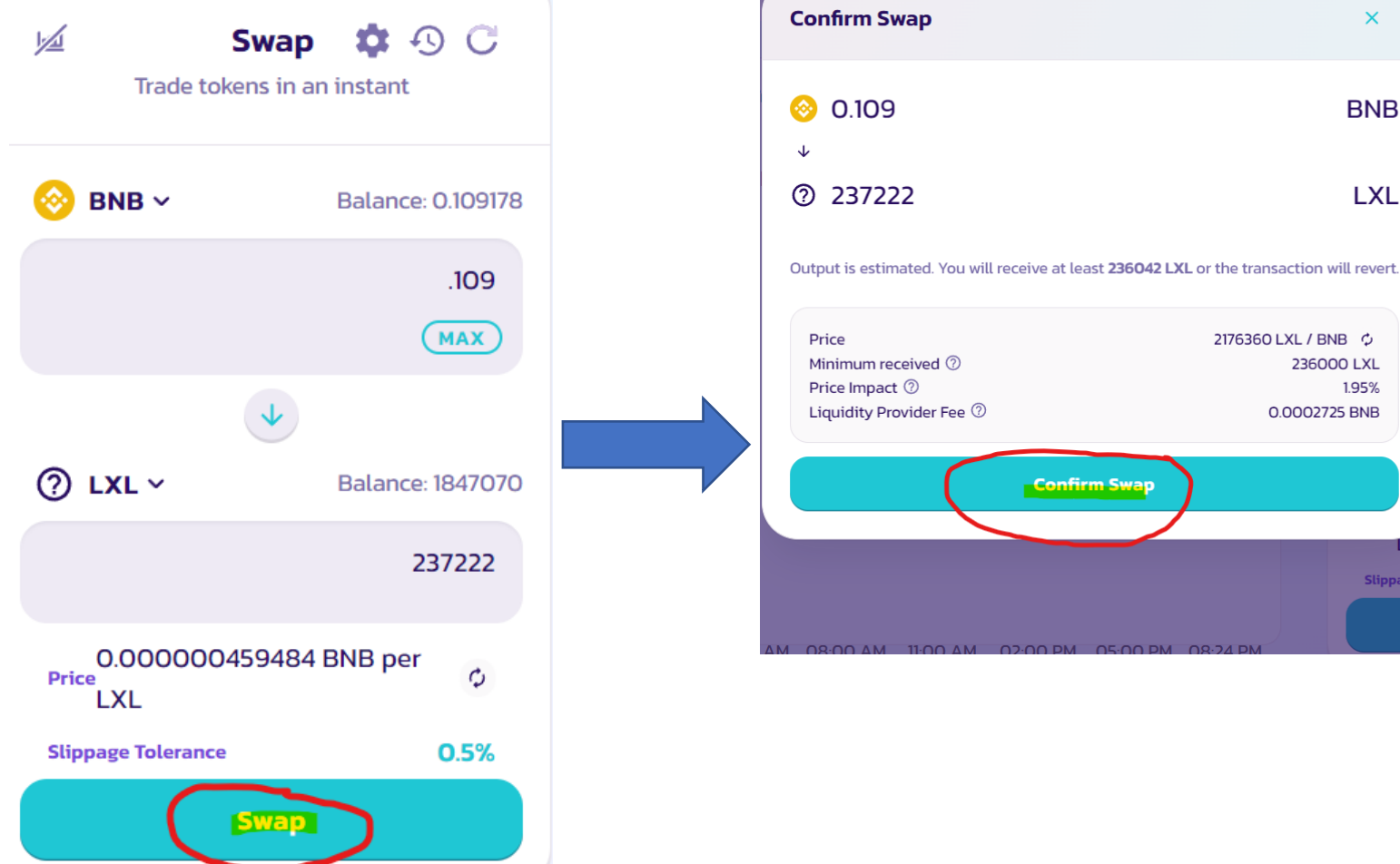

# Purchasing LeoXL (pg11)

XIII To see the LeoXL Token you purchased, you will need to Add Custom Token. From the home screen ( Wallet icon). Click receive at top of the page.

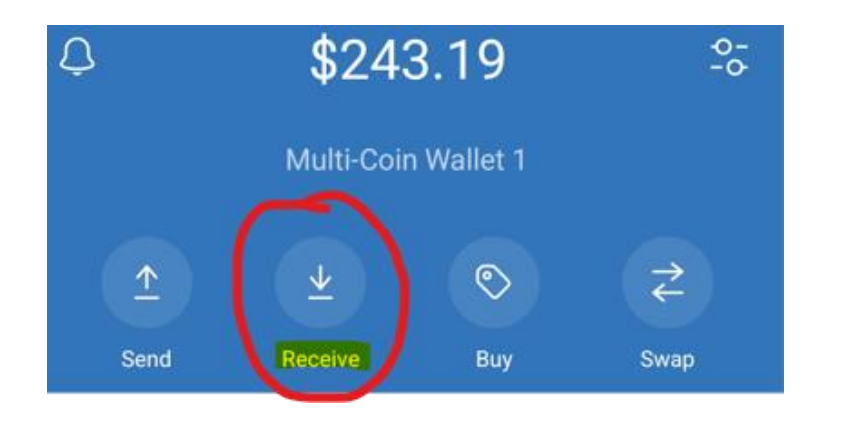

# Purchasing LeoXL (pg12)

Search - Receive

XIV Copy the address from the contract 0xeE8aA8bf6437D2cB291A737ba9BC9C56118a6919 Paste contract in the Search – Receive at top.  $\leftarrow$ 

Click add "Custom Token".

D2cB291A737ba9BC9C56118a6919

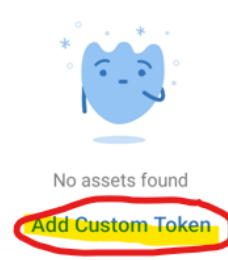

# Purchasing LeoXL (pg13)

XV Change network from Ethereum to Smart Chain (BEP20). Then paste contract address into Contract address line. Name (LeoXL), Symbol (XLX, and Decimal (9) will auto-populate. Then click done.

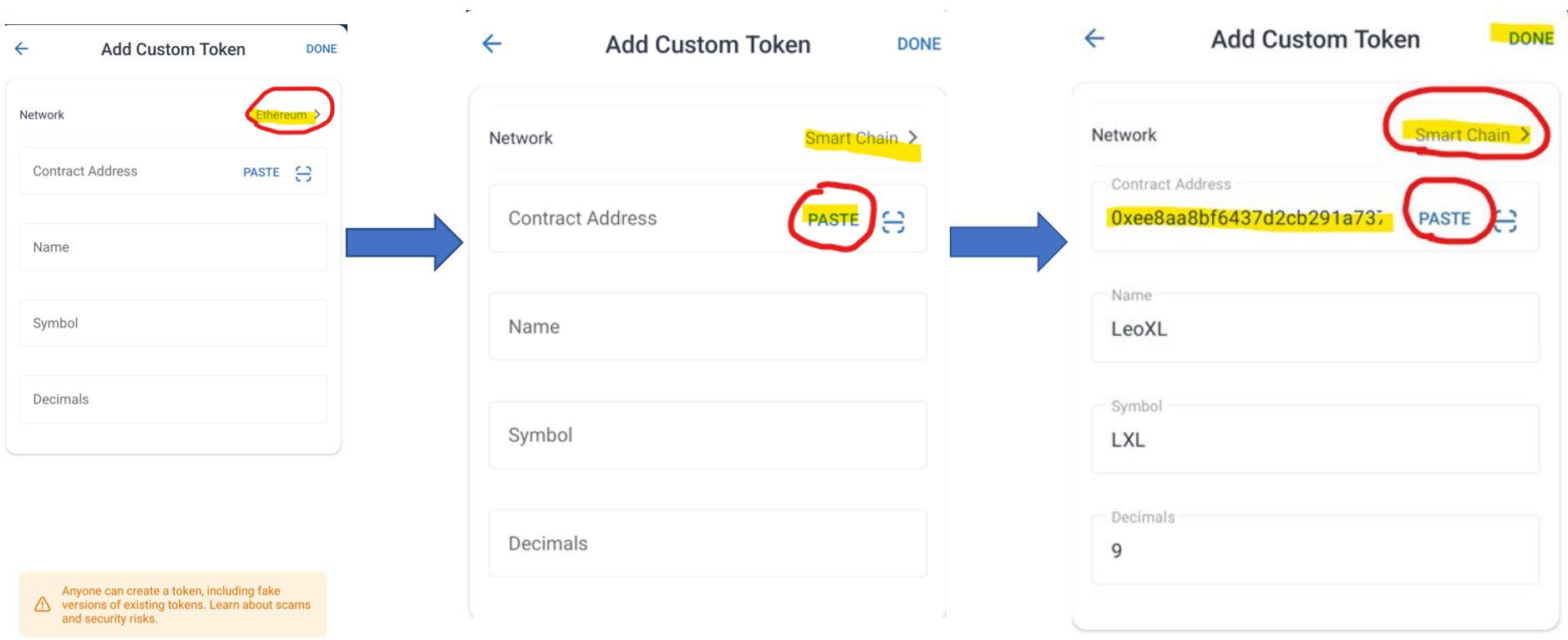

What is Custom Token?

# Purchasing LeoXL (pg14)

**For connecting Trustwallet to Desktop (picking up from step 2)!**

The Pancakeswap.finance page will come up. LeoXL (LXL) will show toward the top left. Connect TrustWallet by clicking connect Wallet in the upper-righthand corner.

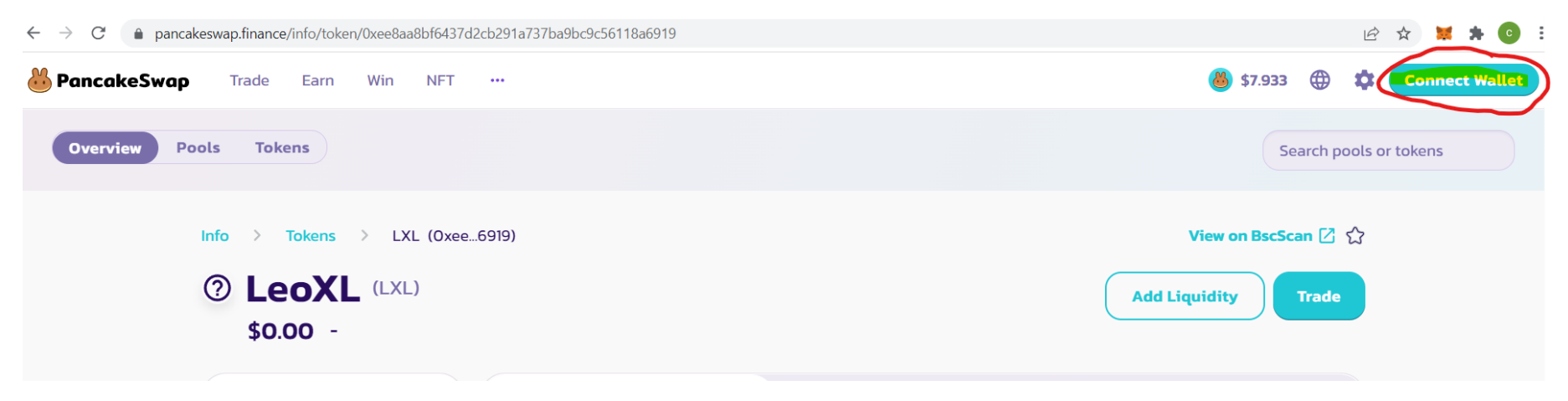

# Purchasing LeoXL (pg15)

#### **For connecting Trustwallet to Desktop!**

Click on WalletConnect on phone. QR code will come up.

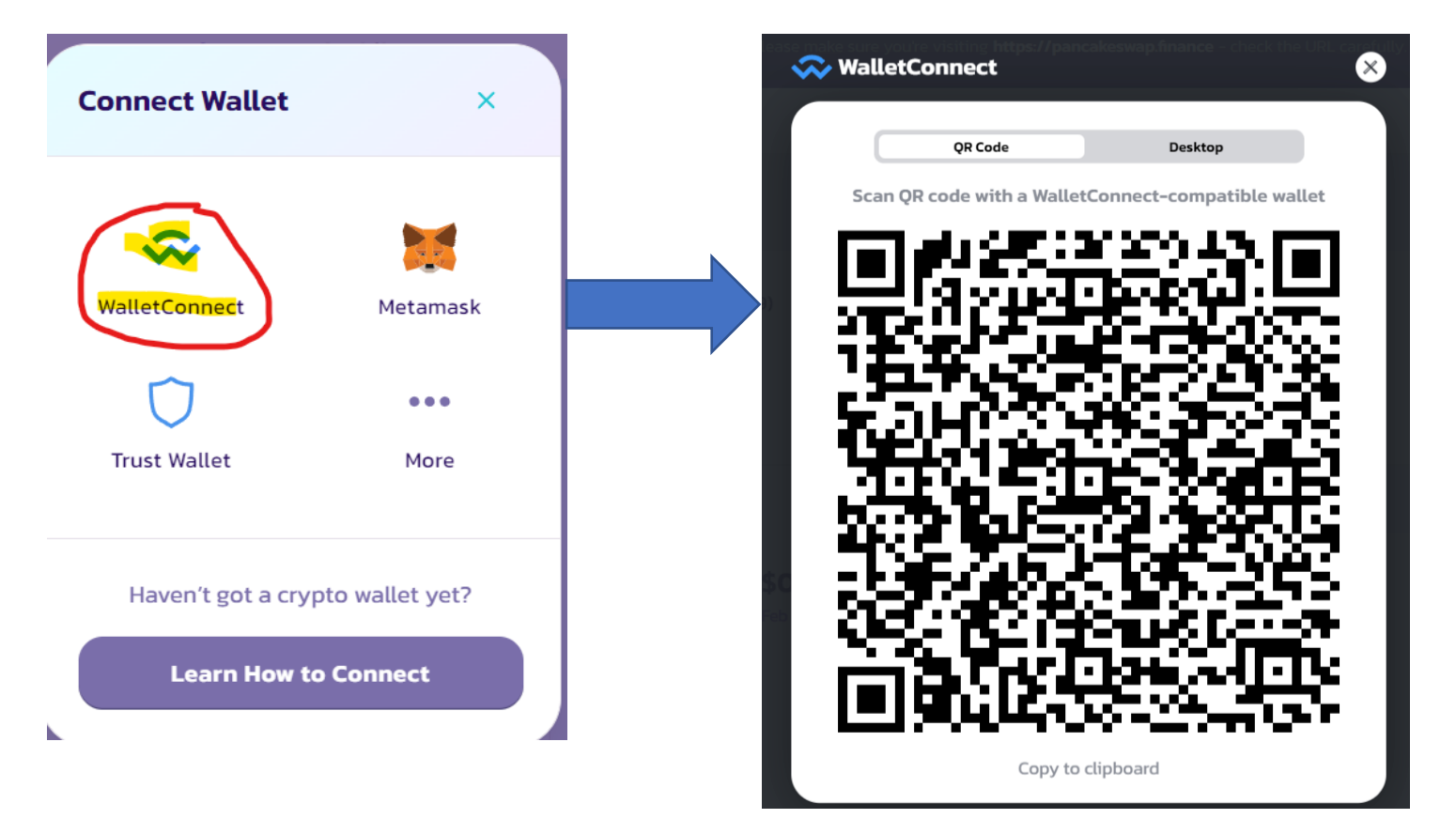

# Purchasing LeoXL (pg16)

**For connecting Trustwallet to Desktop!**

Go into the TrustWallet home page, click the setting on the bottom right.  $\mathbf{\Phi}_{\text{Setting}}$  Click on WalletConnect. Hold phone camera up to screen to scan QR code.

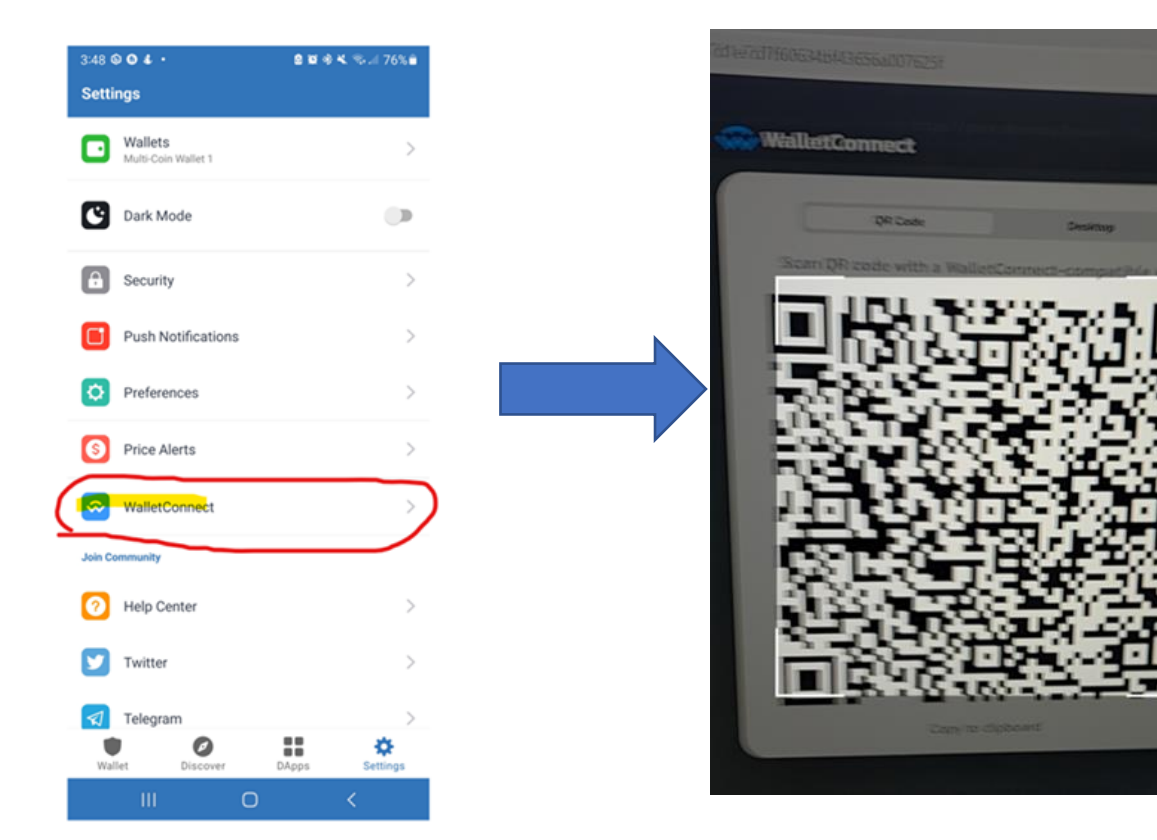

# Purchasing LeoXL (pg17)

**For connecting Trustwallet to Desktop!**

Then click connect on the mobile phone to connect your TrustWallet in PancakeSwap

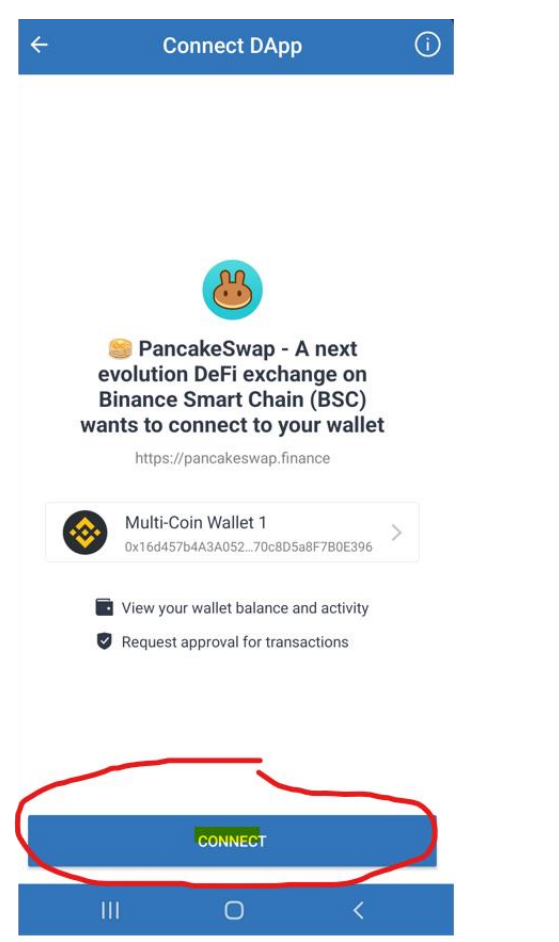

# Purchasing LeoXL (pg18)

#### **For connecting Trustwallet to Desktop!**

Your phone will show WalletConnect is connected to PancakeSwap.

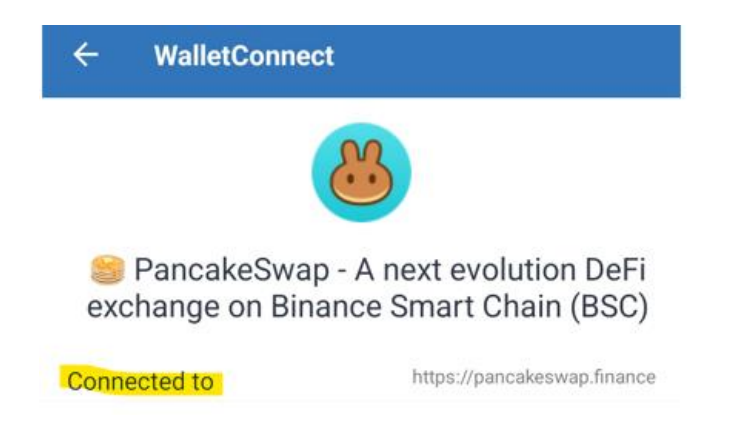

#### **Now Return to PancakeSwap on your Desktop and follow instructions on Page 5-13**

### Purchasing LeoXL (pg17)

### Your purchase of LXL has been completed!

Thank you!